## **WEB GUACAMOLE**

Guacamole — программа, предоставляющая удалённый доступ из **web-браузера** через стандартные протоколы VNC, RDP и SSH к серверам и компьютерам с **любыми** адресами в сети ИФВЭ. Пользователю нет необходимости устанавливать дополнительные программы или плагины.

Для работы с Guacamole в адресной строке браузера указать **guac.ihep.su**.

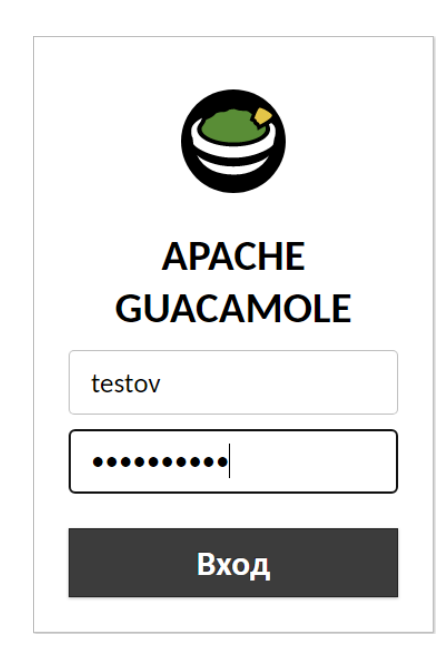

В окне входа в Guacamole для аутентификации использовать свой первичный логин и пароль с **[https://mail.ihep.ru](https://mail.ihep.ru/)**

Первичный логин можно узнать на странице <https://mail.ihep.ru/cgi-bin/IHEPLoginHelper.cgi> указав любой алиас пользователя **mail.ihep.ru**.

Данные о пользователе автоматически сохраняются в БД Guacamole.

После авторизации можно использовать ранее созданные соединения на сервисы ИВЦ или настроить новые подключения.

Для этого на главной странице программы в меню

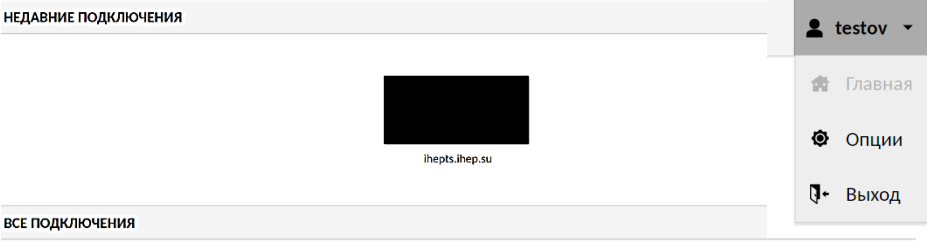

**ВСЕ ПОДКЛЮЧЕНИ**  $B$  RDF

⊕ SSH<br>⊟ VNC

выбрать *Опции*, в следующем окне *Подключения, Новое подключение.*

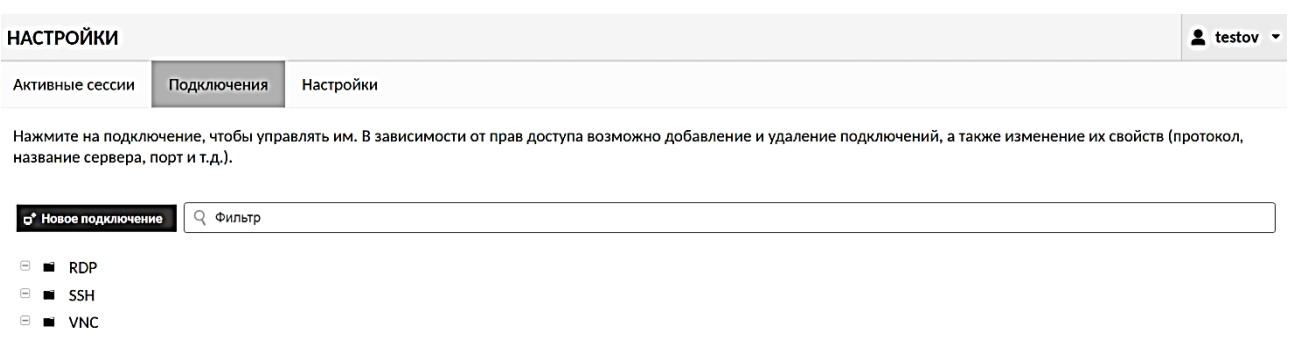

На главной странице в разделе *Все подключения* отображается список созданных подключений с их названиями. Для перехода на нужную машину следует выбрать соответствующее название подключения.

Ниже приведены настройки подключения для разных протоколов.

## **Протокол SSH**

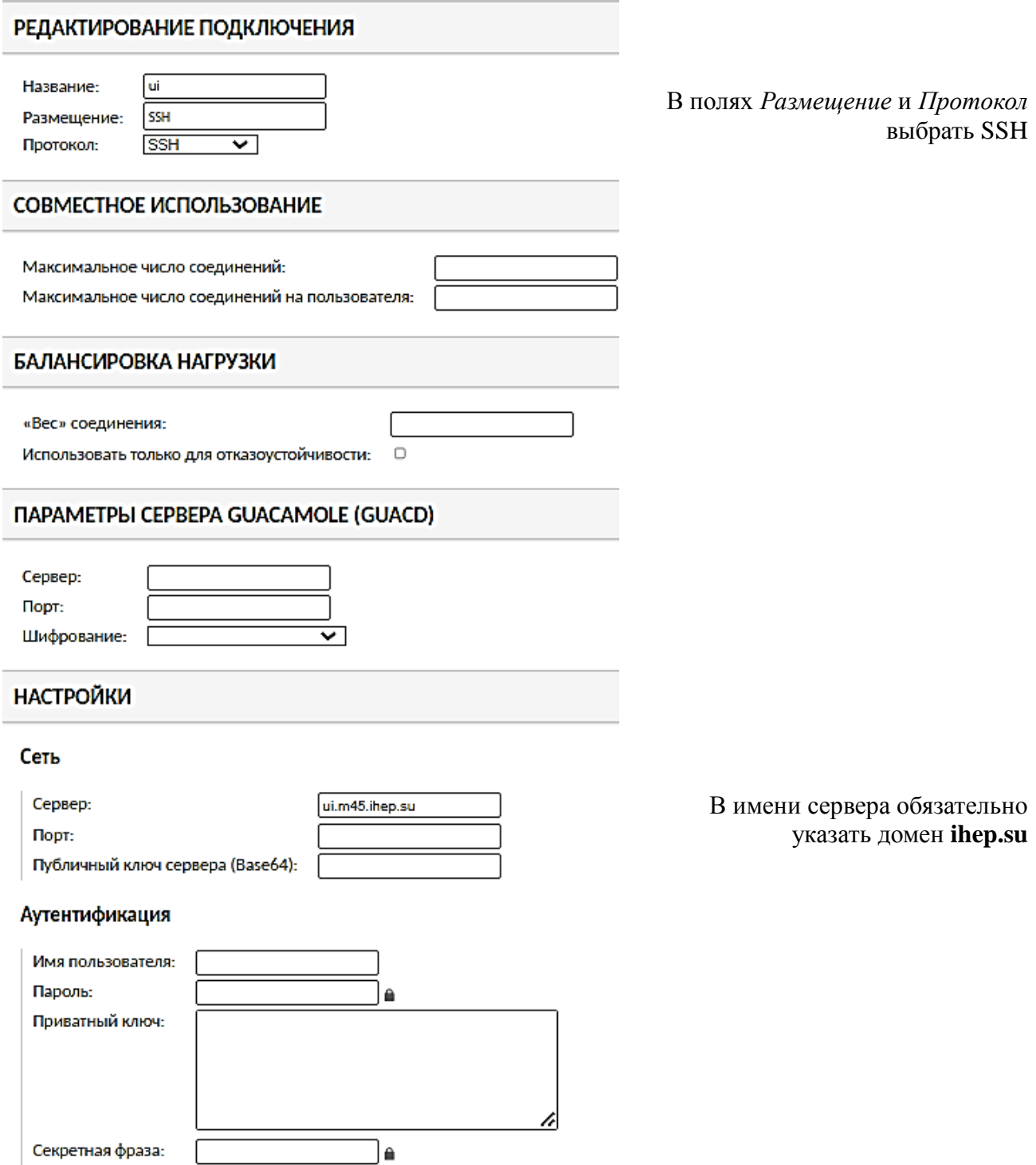

Если подключение настраивается для конкретного пользователя, в разделе *Аутентификация* можно сразу указать имя пользователя и пароль. Настройки обязательно *Сохранить*.

В дальнейшем, при выборе на главной странице программы подключение с названием **ui**, пользователь увидит консоль **ui**, где потребуется ввести логин и пароль, если они не были указаны в настройках.

## **Протокол RDP**

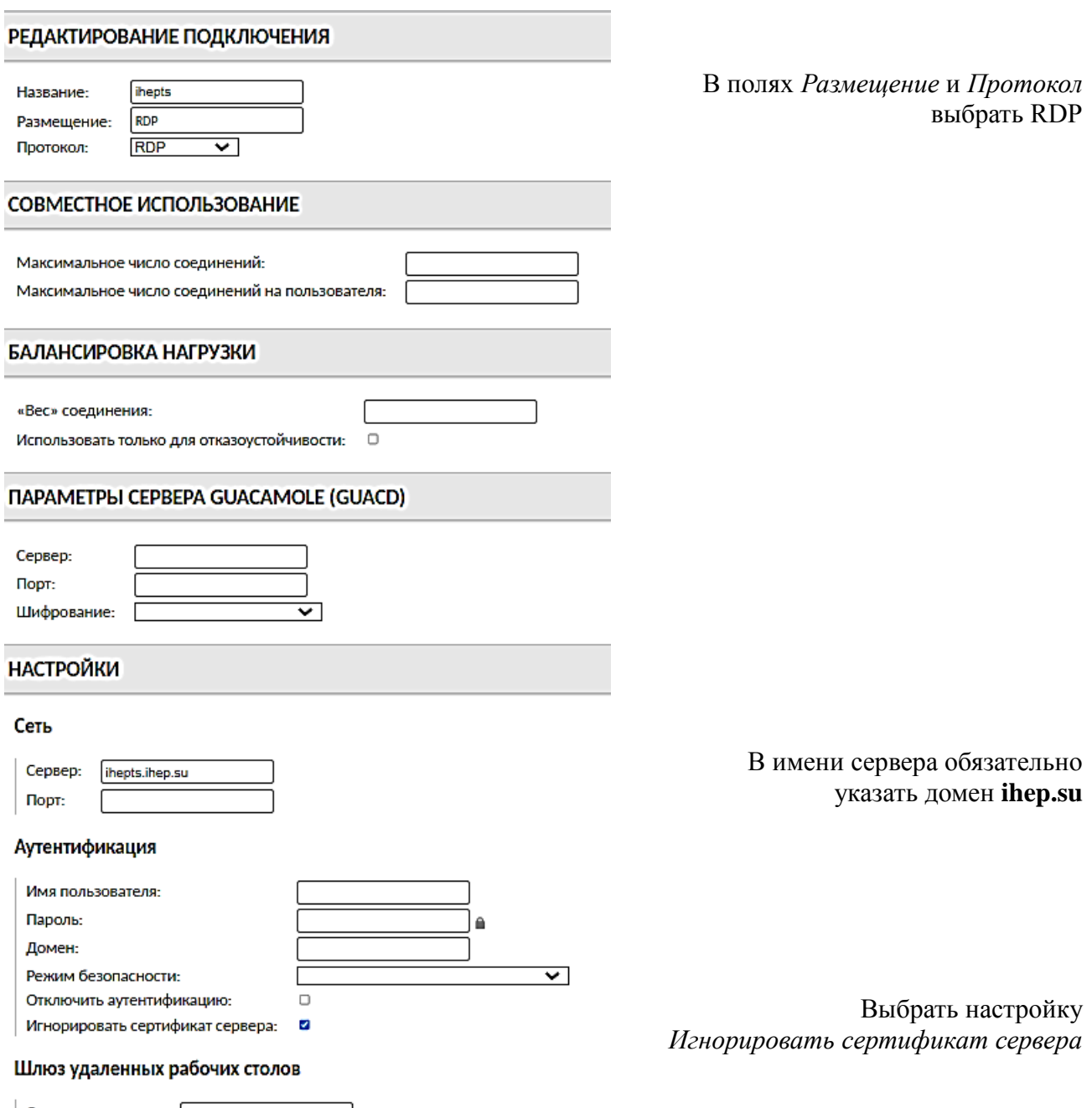

Если подключение настраивается для конкретного пользователя, в разделе *Аутентификация* можно сразу указать имя пользователя и пароль. Настройки обязательно *Сохранить*.

При подключении к некоторым машинам с ОС Windows могут появиться ошибки типа: *RDP server closed/refused connection: Server refused connection (wrong security type?)* В этом случае следует разрешить в свойствах системы своего ПК удаленные подключения: *Панель управления\Все элементы панели управления\Система\Настройка удаленного доступа\Свойства системы\*

Разрешать подключения от компьютеров с любой версией удаленного рабочего стола (опаснее)

или (зависит от версии ОС)

Разрешать удаленные подключения к этому компьютеру

В дальнейшем, при выборе на главной странице программы подключение с названием **ihepts**, пользователь увидит экран входа на **ihepts**.

## **Протокол VNC**

Пароль:

Экран

] ≙

Ниже приведены настройки на примере вычислительного кластера ИФВЭ.

В настройке подключения по протоколу VNC в разделе *Сеть* необходимо указать номер порта. Инструкция по запуску VNC сервера и определению выделенного порта находится в разделе *КАК пользоваться VNC* по адресу<https://redmine.ihep.su/projects/clc/wiki/>

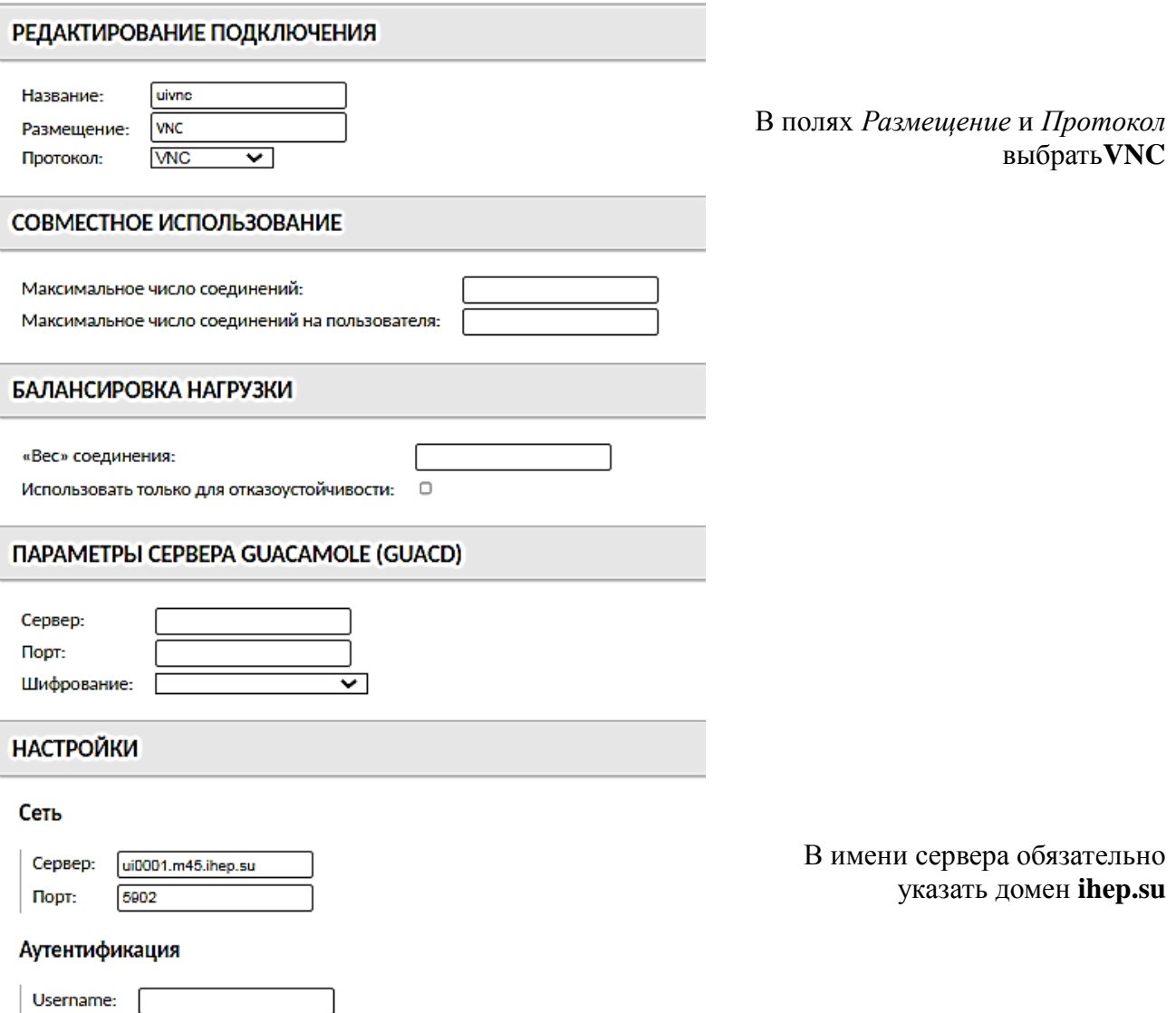